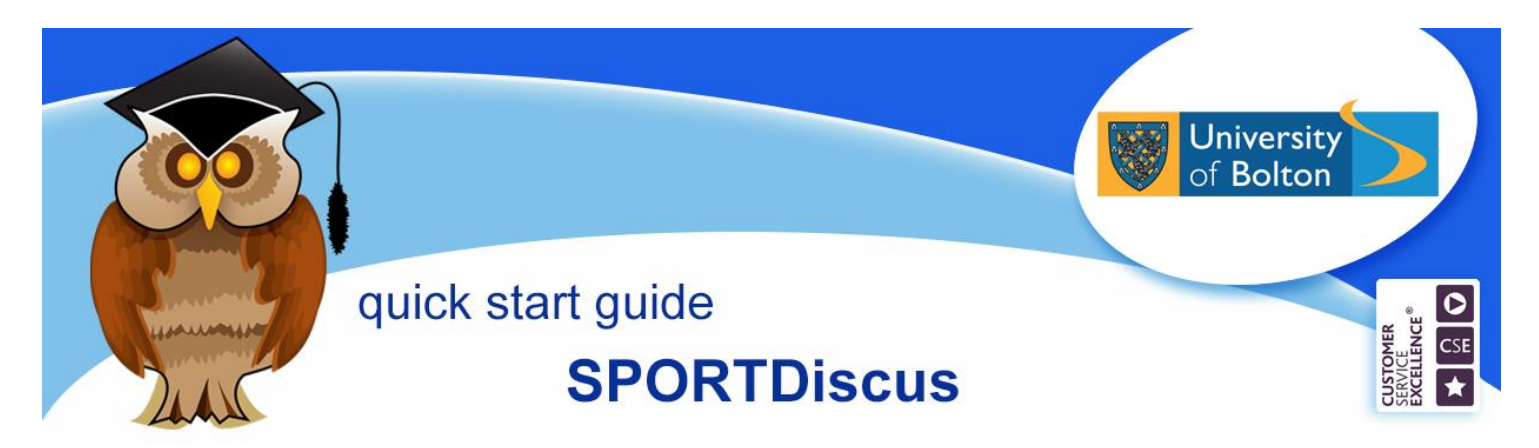

**SPORTDiscus provides bibliographic citations on sport and related disciplines and gives full-text access to over 500 journals in the subject area. Its content can also be searched via the Library's integrated search service, Discover@Bolton.**

### **Location**

Click on the **Databases** option from the blue Quicklinks menu on the Library home page, then click on **S** in the A-Z List of Databases. Now scroll down the page and click on the **SPORTDiscus** link.

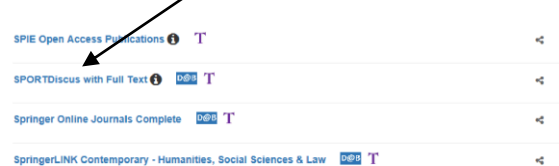

The SPORTDiscus search screen will load.

For off-campus access, enter your university username and password on the Electronic Resources login page.

### **Basic searching**

Enter your search term(s) in the **Basic Search** box and click **Search**.

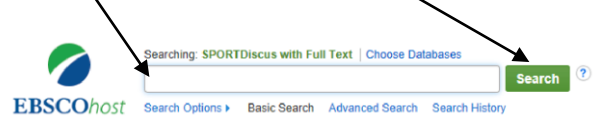

### **Search tips**

Use simple keywords most relevant to your research rather than long complicated phrases or sentences.

Use inverted commas to search for a phrase eg. "long distance running".

Use the truncation symbol, **\***, to search for words with the same root. eg. injur\*, which will search for injury, injuries, injurious etc.

Use the wildcard symbols, **?** and **#**, to search for alternative spellings. eg. organi?ation would search for organisation and organization; colo#r would search for color and colour.

Use Boolean operators to combine search terms:-

**AND** narrows the search by finding articles that contain both terms.

**OR** broadens the search by finding articles that contain either or both terms.

**NOT** narrows the search by finding articles that contain one term but not the other.

Use brackets to show the order in which relationships should be considered.

#### **Refining results**

Refine a search by using some of the limits on the Results screen.

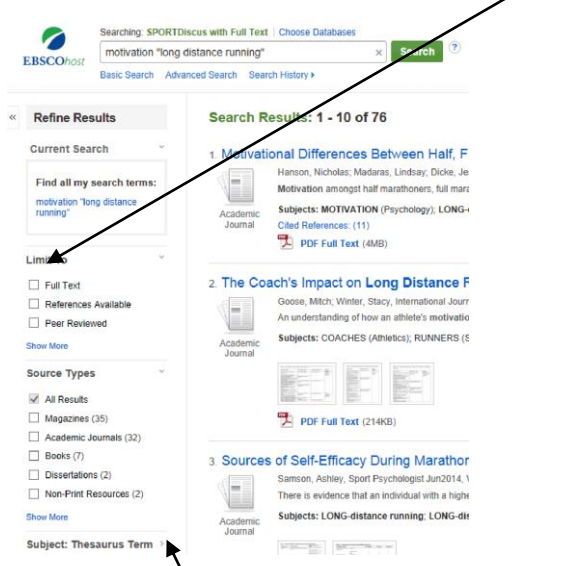

Click on the arrow to expand a section.

# **Advanced searching**

Advanced searching allows you to combine searches from different fields, such as keyword, author, journal title, at the same time. To begin an advanced search, click on the **Advanced Search** link below the search box.

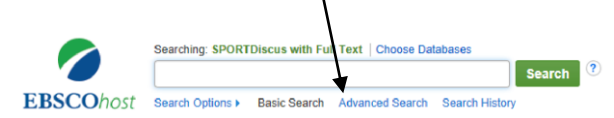

# **Results**

Results are given in brief format which gives the bibliographic information for the reference, the first line of the abstract and the subject(s) assigned to the reference by SPORTDiscus.

For more information on a reference, move the computer mouse over the Preview button  $\sqrt{2}$  to the right of the citation and the details will be displayed.

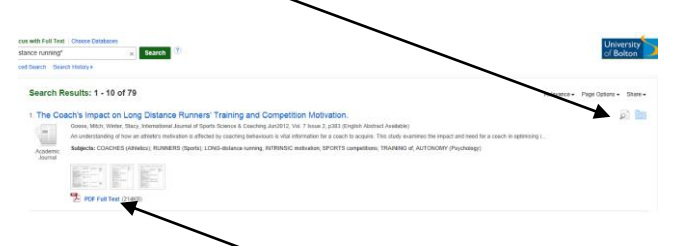

If the article is available in full text through SPORTDiscus, there will be an HTML  $\mathbb{R}$  HTML Full Text link or a PDF  $\mathbb{Z}$  PDF Full Text link below the citation. Click on this link to view the full text.

If a reference is not available from SPORTDiscus, it may be available from another of the Library's electronic journal suppliers. Click on **ARTICLE** Check article availability to check.

If the article is available from another supplier, in most cases the article will open in a new window. Occasionally you may need to navigate within a journal's online content to find the article you want.

# **Saving results**

Compile a folder for references by clicking

on the Add to Folder button  $\frac{1}{2}$ .

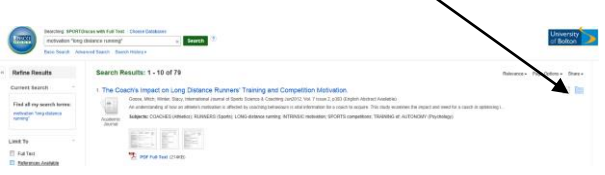

To save time you can add a page of results to your folder by clicking on the dropdown arrow beside the **Share** link and then clicking on the **Results ( )** link.

Open a folder by clicking on the Folder button on the top toolbar **.** Folder

In Folder Contents view mark the checkbox for references to be saved.

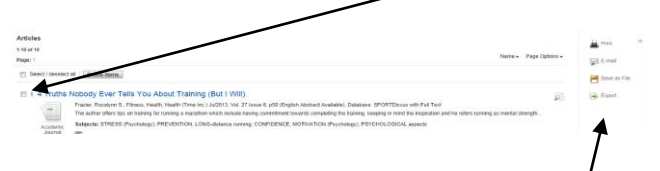

Click on the appropriate button to save, print, email references or export them to RefWorks, the bibliographic management software used by the University.

Contents of a folder are not retained on termination of a session. To store references in a folder for future use, click on sign In and create an account.

If you need additional help searching SPORTDiscus, there is a **Help** button on the top toolbar which links to a detailed help section provided by EBSCO.

**Further support and information:** for immediate help during staffed opening hours, please contact the Help Desk on 01204 903232 or email

[subjecthelp@bolton.ac.uk](mailto:subjecthelp@bolton.ac.uk)

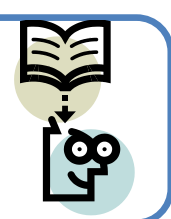